# **Starfish – How to Create a Note**

This tutorial will show you how to create a note. This is helpful when you need to document what you have discussed with a student during a meeting.

### **Directions:**

- **1.** Log into Starfish.
- **2.** Click on the **3 bars** by the Starfish title.

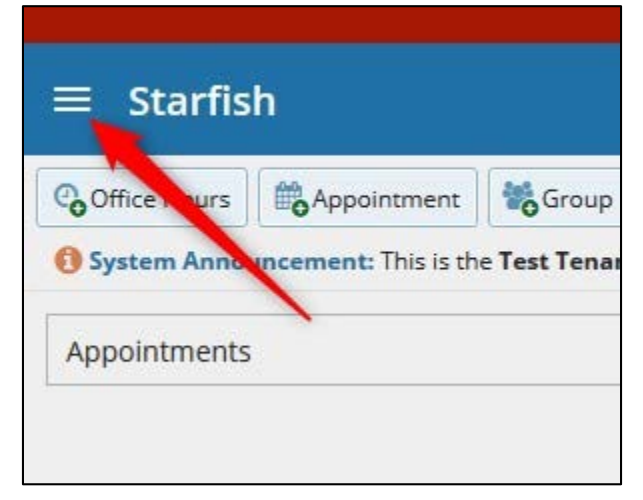

### **3.** Click on **Students**

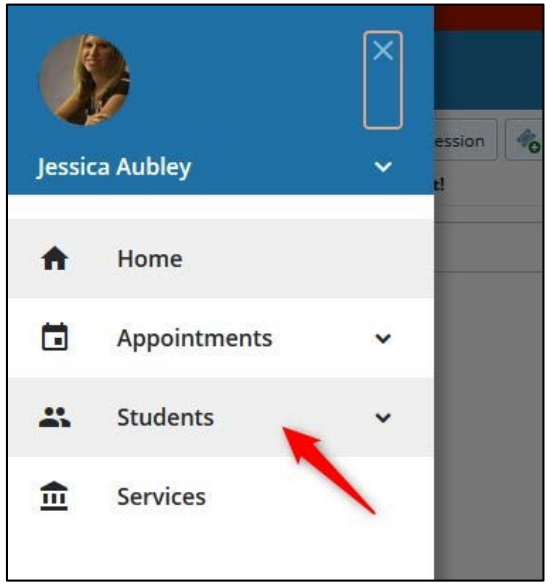

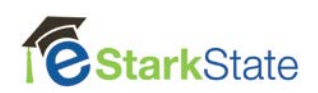

**4.** Select the course your student is in under **Connection**.

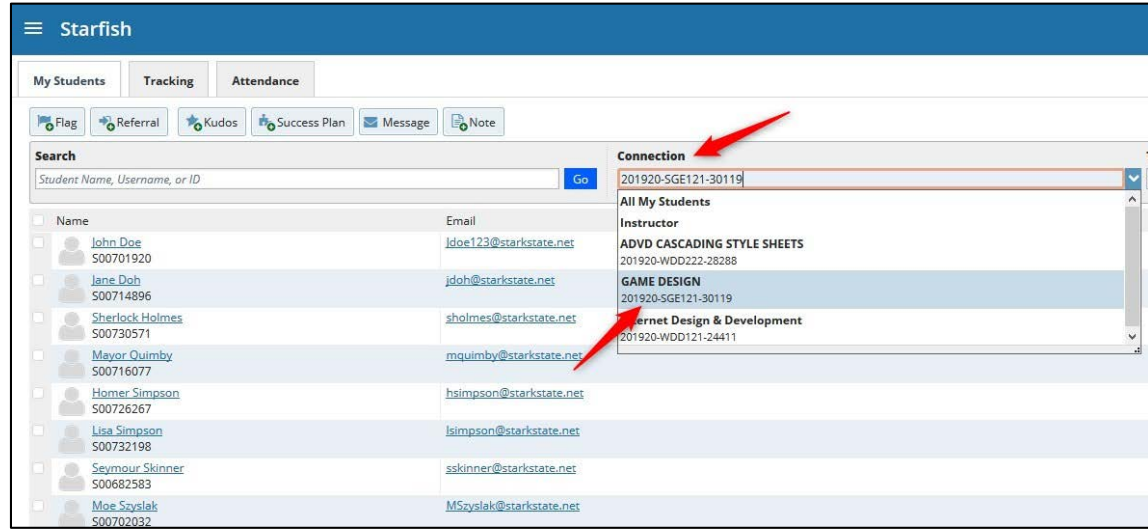

**5.** Click on the student name.

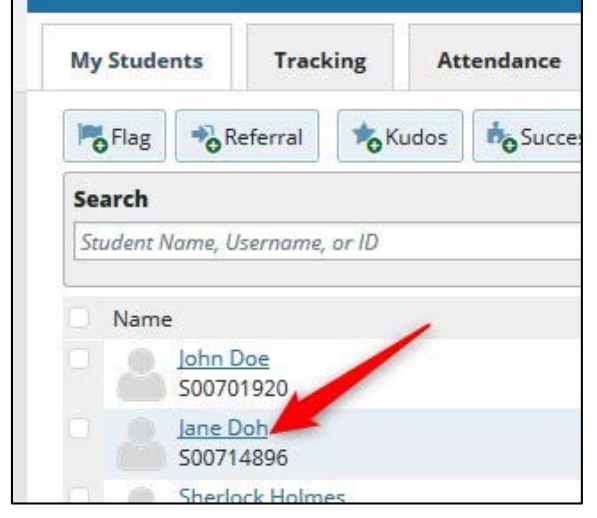

**6.** The student profile will display.

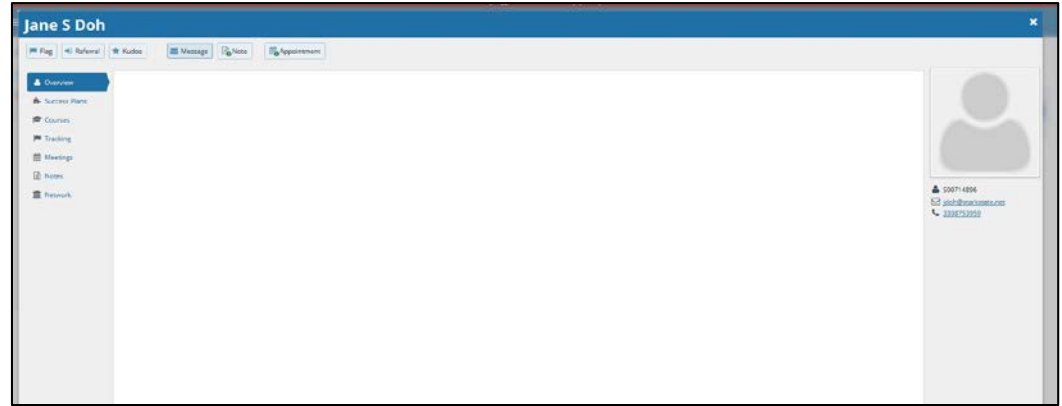

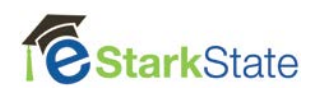

## **7.** Click on **Note**.

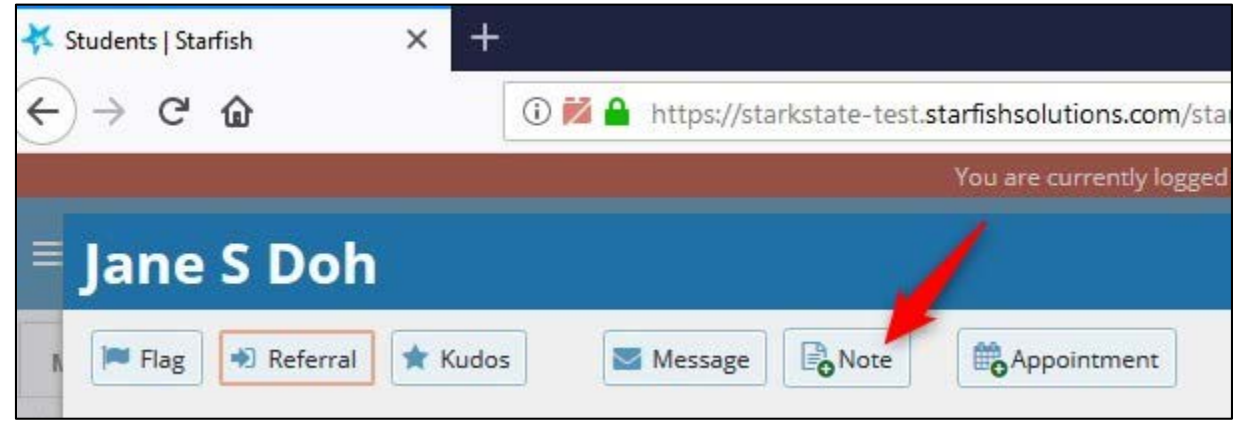

**8.** Click on the down arrow and select the type of note.

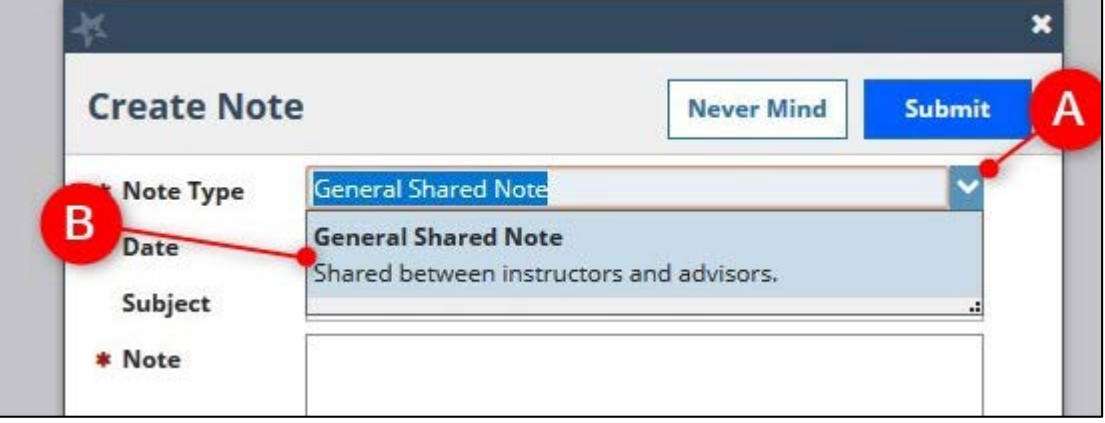

**9.** Add a **subject** and **comments** in the note area.

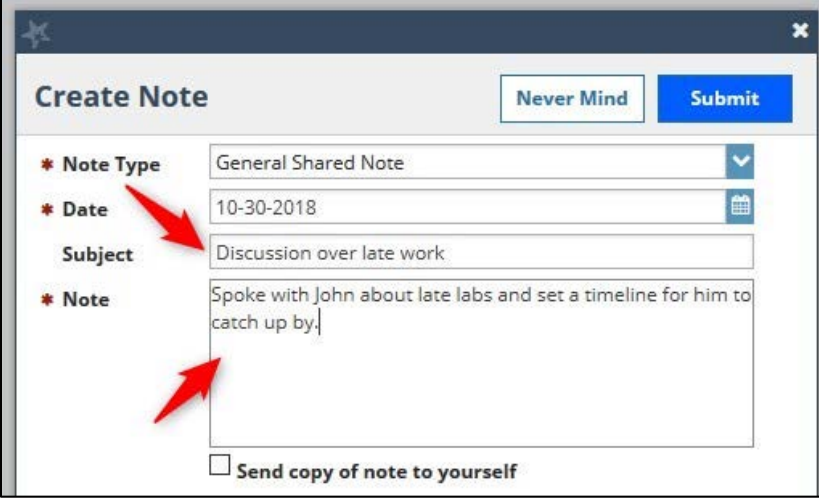

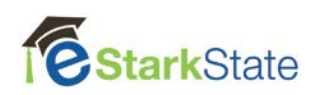

**10.**Set if you want the note shared or private.

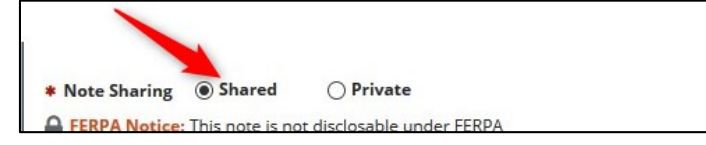

#### **11.**Click on **Submit**.

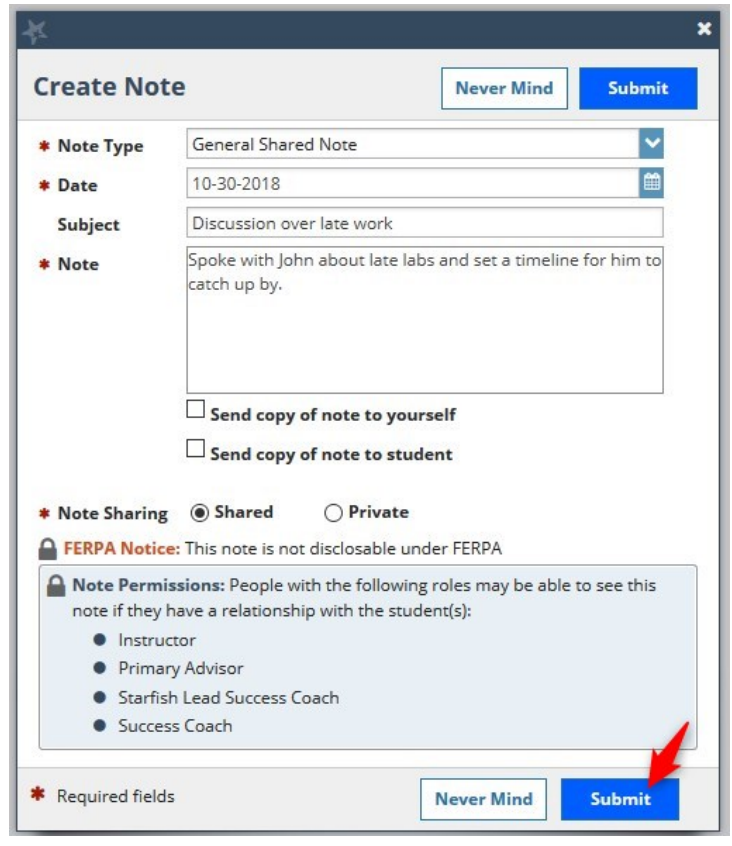

**12.**You will know the note has been created when you see the message below.

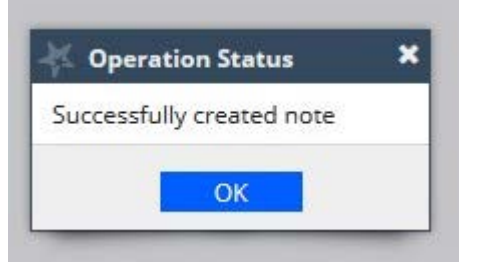

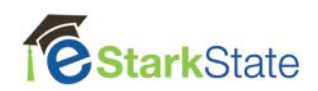